## KinderSign - How to Create a Parent/Sponsor PIN and Secret Question/Answer

If you are logging into KinderSign for the first time, you need to create some security settings to verify your identity.

Use the keypad to enter your 10-digit telephone number. Tap Confirm.

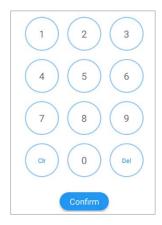

If the tablet does not recognize the telephone number entered, you will receive a message informing you that it was not found and asking if you Phone number not found! would like to register that number  $_{\mbox{\scriptsize The phone number you en-}}$ as a Parent/Sponsor?

tered (854) 325-6933 was not found, do you wish to register this number as a sponsor?

> Yes No

- Tap Yes to refresh the device automatically with the latest information or **No** to re-enter the telephone number.
- Once updated, you will receive a message indicating that your security settings are incomplete. Tap Next.

Your account security settings are incomplete. Click the Next button to set up your PIN and Secret Question/Answer Back Next

Select the secret question and the secret answer to be used when verifying your identity in case you forget your 4-digit PIN.

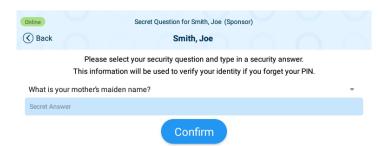

- Tap on the drop-down arrow to select the **Secret Question** you would like to use. Tap on the blue Secret Answer ribbon to activate the field and enter the secret answer. Tap Confirm.
- KinderSign returns to the keypad to create your **PIN**. Enter your 4-digit PIN and tab Confirm. Re-enter the 4-digit PIN and tab Confirm again.
- KinderSign returns to the telephone keypad and is ready for you to login using your telephone number and new **PIN**.